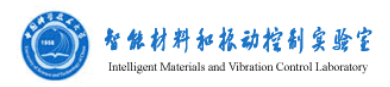

# **Tritec 2000** 动态热机械分析仪操作说明

仪器名称:动态热机械分析仪

仪器型号: Tritec 2000

## 仪器的基本性能:

动态热机械分析仪(Dynamic Mechanical Analyzer, DMA)是比较 成熟的粘弹性体动态力学测试系统。其原理属于强迫非共振法。它包 含有如拉伸、弯曲和剪切等多种形变模式。在每一种形变模式下,不 仅可以在固定频率下测定不同温度范围内的动态力学性能温度谱或 在固定温度下测定不同频率范围内的频率谱,而且还允许多种变量组 合在一起的复杂试验模式。

为了测试材料在磁场中的力学性能,实验室在英国 Triton Technology 公司的 Tritec 2000 DMA 基础上, 对 DMA 进行了改进, 自研制配备了一个可调范围 0~1100mT 的磁场发生器,构成力磁耦 合 DMA。在该装置中,样品的一面与电磁线圈的铁芯相粘结,为应 变固定面;另一面与连接驱动轴的剪切片相粘结,为载荷面。通过施 加动态应变和磁场后,磁流变弹性体样品会在外加磁场下作剪切受迫 运动。

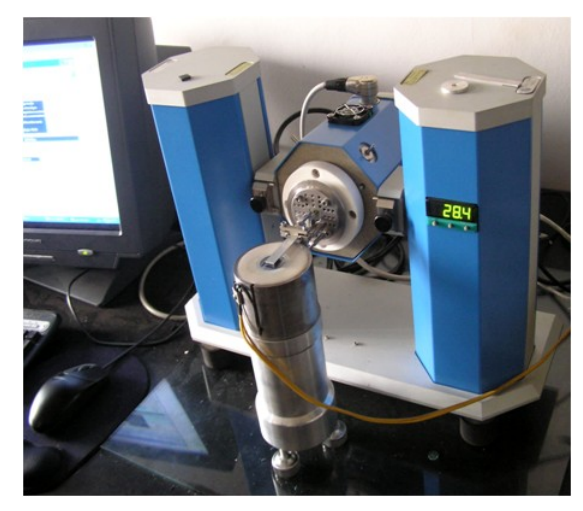

型号为 Tritec 2000 的动态热机械分析仪

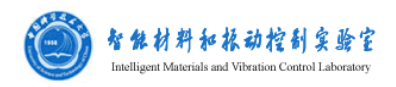

操作说明:

## **1**、启动仪器及安装样品:

打开电脑,打开 DMA 背后开关,打开桌面上的 DMA 软件 G) 第 。 检查线圈铁芯的水平,如不水平则调节底座至水平。一般把 测试样品切割成 10mm×10mm×3mm 的形状,用胶水把样品的一面粘 在铁片上,另一面粘在铁芯中心处。然后装上夹头,拧上螺丝固定, 拧的时候要特别注意软件上显示的位移情况,使得 Displacement 中紫 色区域在中心附近,如图 1 所示,最终拧好后如图 2 所示。盖上盖子, 注意盖子上的缺口留给铁片通过,且不碰到铁片。

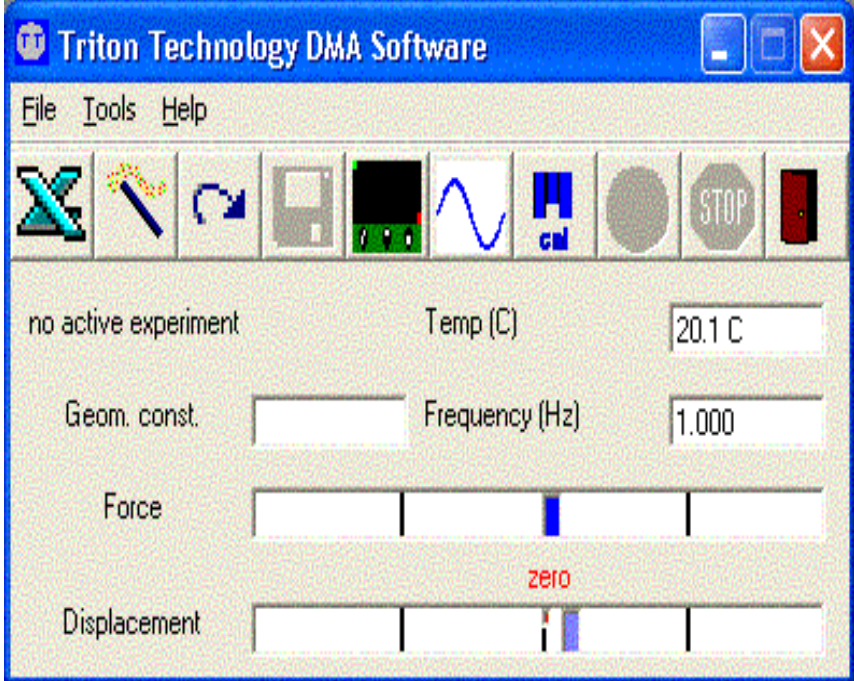

图 1

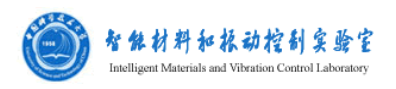

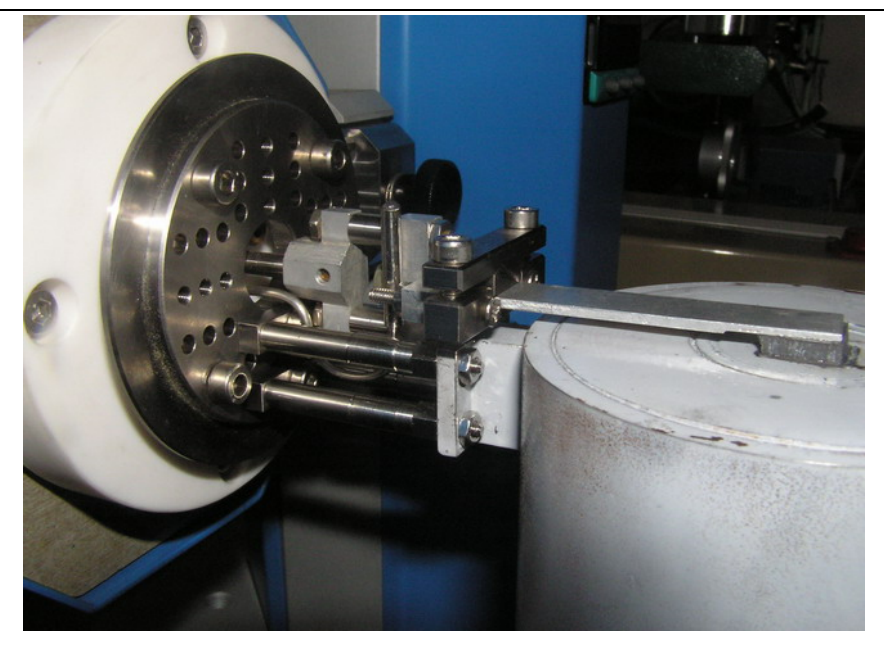

图 2

## **2**、参数设置:

有两种方法可以选择

第一种是在 Oven selection 一栏选择 Standard Air Oven, 单击打 开 <■, 在 E 盘 DMA 实验数据文件夹中选择一个模板。

将测试样品尺寸填到如图 3 所示的表格内,同样将测试频率和应 变幅值等参数填到如图 4 所示表格内, 单击 A 保存在一个新文件 中。

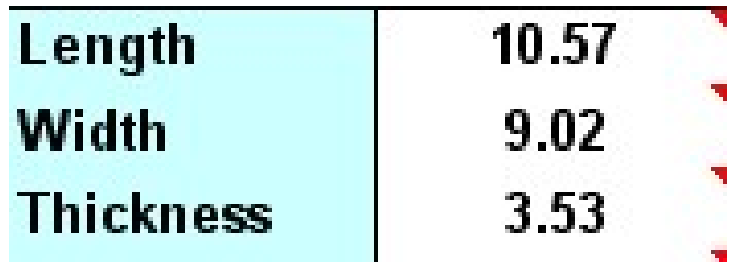

图 3

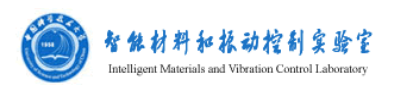

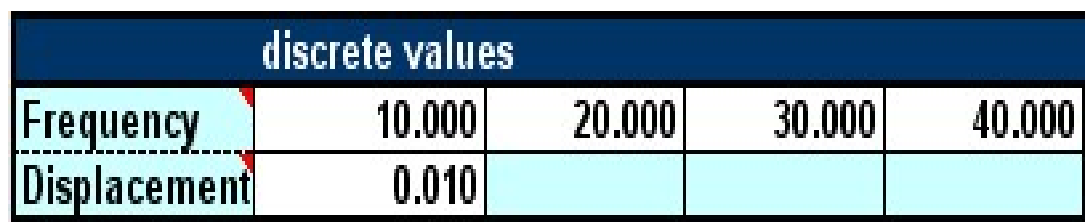

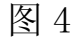

第二种是在无模板的情况下,点击工具栏第二个按钮 Experiment wizard,.第一个出现的对话框为选择炉子类型。由于单面剪切模型不 可使用炉子,所以实验中不必设置,此处选默认的 standard oven。接 下来系统提示输入实验标题并选择实验类型图 5,根据需要选取。

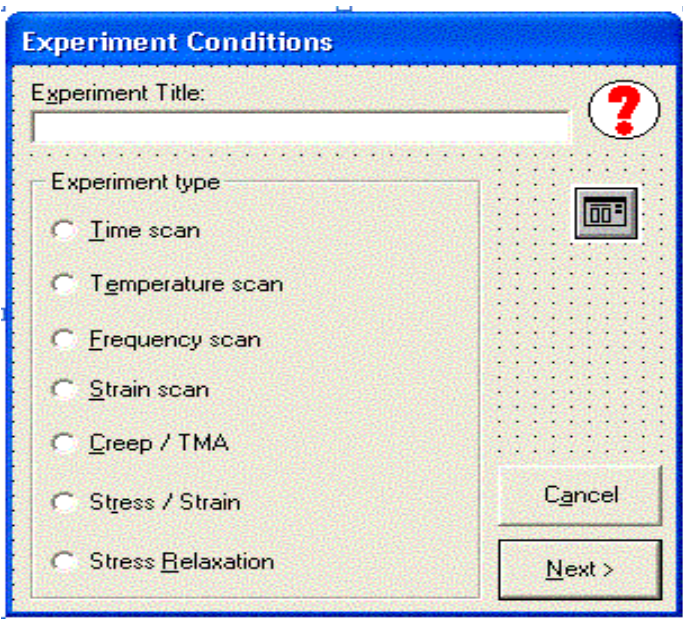

图 5

在测磁流变弹性体动态磁致性能时,最常用的是不同磁场段下的 频率扫描。在图 6 中需要设置频率扫描参数。开始频率最好不要太低, 否则开始时数据采集太慢,一般 1Hz 以上为宜;结束频率最大为 300Hz。根据需要输入每十赫兹采集数据点数,同时可选择频率段内 的取点形式,线性还是 log 方式。在此模式中,位移不可设的太大,

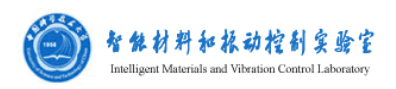

一般在 0.01-0.1mm 之间。还有关于温度状况的设置,将起始温度设 成接近 DMA 显示屏上显示的温度值, soak time 要尽量长, 必须足 够做完实验。其他默认即可。接下来的对话框如图 7 所示为设置几何 参数。左边变形模式选 shear,根据样品尺寸键入长宽厚度。

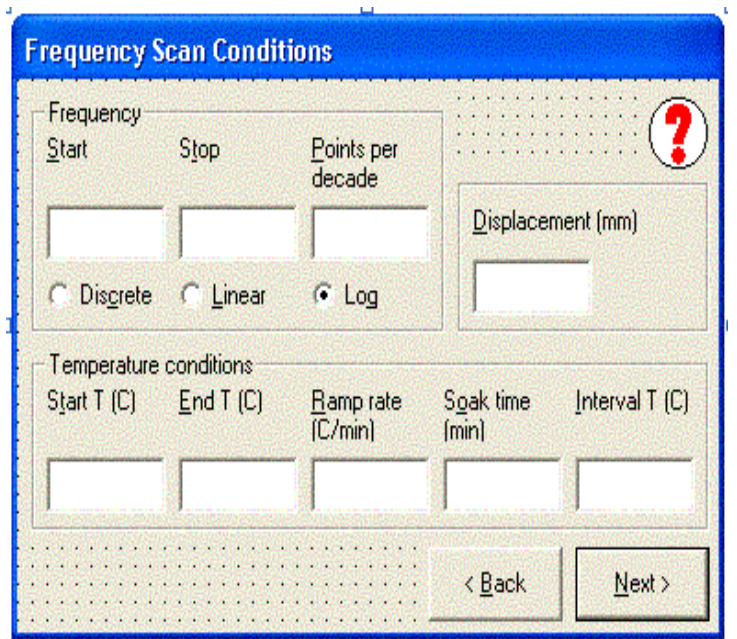

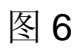

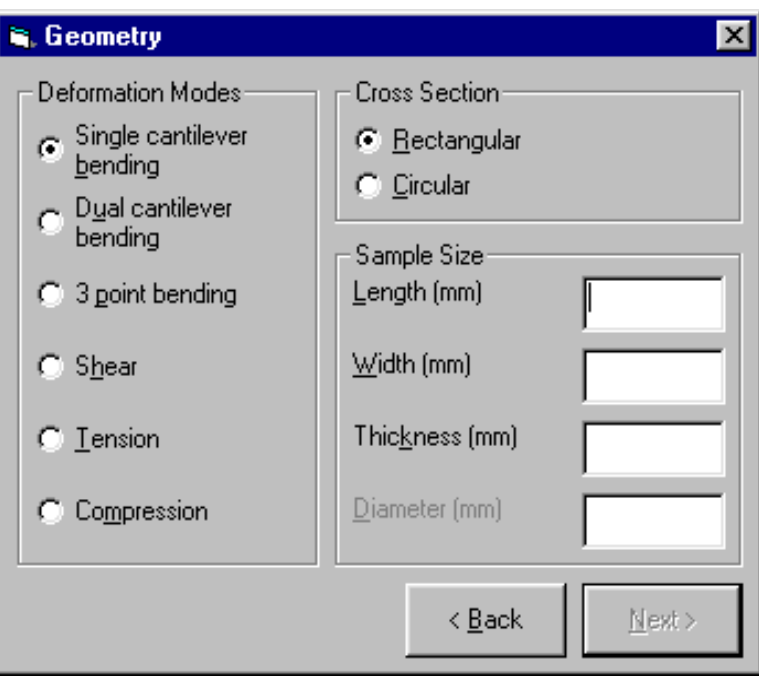

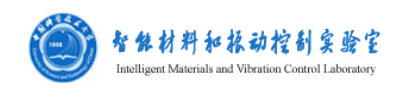

## 图 7

为了实验方便,下一步要修改软件载体 excel 表格中的 experiment 工作表中的部分参数。

首先要修改的是 **Geom. Const.**的函数关系式。模板中是双面剪切的几 何常数模型,经过改装后,此时系统变为单面剪切模型,所以几何关 系中要将前面的 **2\***去掉,如表 1。

| Length               | 10.00                         |  |  |
|----------------------|-------------------------------|--|--|
| <b>Width</b>         | 10.00                         |  |  |
|                      |                               |  |  |
| <b>Thickness</b>     | 3.00                          |  |  |
| <b>Diameter</b>      |                               |  |  |
| <b>Clamp Mass</b>    | 8.20                          |  |  |
| Geom. Const.         | $(2*SC$4*SC$5) / (SC$6*1000)$ |  |  |
| <b>Strain Factor</b> | 3.333E+02                     |  |  |

表 1 几何常量函数的修改

接下来修改系统的触发及数据采集方式,实验经验证明表 2 中的 修改利于实验尽快完成。

表 2 触发、数据采集方式延迟时间的修改

| DMA serial no.               | $\Box$ on | #N/A       |      |  |
|------------------------------|-----------|------------|------|--|
| <b>Excel refresh time</b>    |           | 30         | secs |  |
| <b>Trigger mode</b>          |           | continuous |      |  |
| No. of averages              |           | 1          |      |  |
| Delay before measurement     |           | 0          | mins |  |
| <b>Strain control window</b> |           | 0.02       |      |  |
| <b>Deformation mode</b>      |           | shear      |      |  |
| Single / Multi               |           |            |      |  |

还需修改的是各段数据采集的延迟时间。这有利于在这段时间内

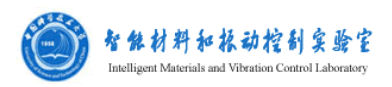

改变磁场强度。以 30 秒为宜,同时为了使实验顺利进行,恒温时间 可以尽量设长些,300 分钟即可。其他均可按缺省值。见表 3。

表 3 恒温时间和各段数据采集的延迟时间的修改

| <b>Temperature profile</b> |         |            |                   |                 |                   |               |  |  |  |
|----------------------------|---------|------------|-------------------|-----------------|-------------------|---------------|--|--|--|
| Segment                    | Ramp    | <b>End</b> | <b>Ramp Data</b>  | <b>Isotherm</b> | <b>Iso. Data</b>  | <b>Data</b>   |  |  |  |
| <b>Time</b>                | Rate    | Temp.      | <b>Delay Time</b> | <b>Period</b>   | <b>Delay Time</b> | <b>Points</b> |  |  |  |
| (min)                      | (C/min) | (C)        | (sec)             | (min)           | (sec)             | (approx no.)  |  |  |  |
| 303.9                      | 5.0     | 0.0        | 0                 | 300.0           | 30                | 600           |  |  |  |
| 0.0                        |         |            |                   |                 |                   | $\bf{0}$      |  |  |  |
| 0.0                        |         |            |                   |                 |                   |               |  |  |  |

最后修改的是系统识别样品为断裂的判据,为了实验过程更顺 利,可将默认的 2%改为 0%。在实验数据处理时,要对一些可疑数 据进行分析。见表 4。

#### 表 4 样品断裂的判据的修改

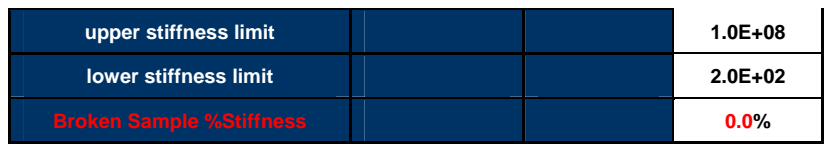

#### **3**、测试运行

点击软件主界面图 2 中处于活动状态的 <sup>(so)</sup> 。等待数据出现, 在 出现一段数据时,在各段数据采集延迟内,尽快手动旋转旋钮调节电 流大小,等待数据再次出现。

调节电流大小可控制磁场大小,对应关系为:

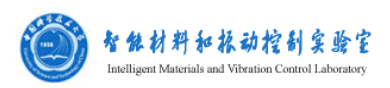

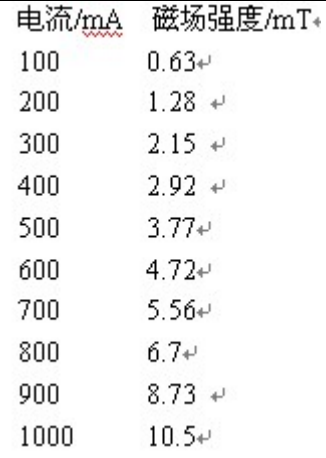

结束时按"STOP"结束。

#### **4**、数据处理:

根据 raw date 中的数据, 由具体实验需要, 将数据做成图表。

#### **5**、实验结束:

实验结束后,关闭仪器,用丙酮擦拭铁芯和铁片去除粘上的胶水 和材料, 盖上塑料防尘罩子, 填写实验记录本。

## 仪器保养及注意事项:

1、实验前注意铁芯的水平,以及铁片的水平。

2、胶水不要粘太厚,去除胶水和材料要用丙酮,不能用刀刮。

3、当 DMA 温度过高时用冰袋降温,等温度降下来再继续实验。